# 2. ご利用開始までの流れ

# ご利用開始登録の流れ

北洋外為Webをご利用いただくために、ログインID取得、承認パターンの設定などをお手続きいただきます。

#### ■マスターユーザーの方

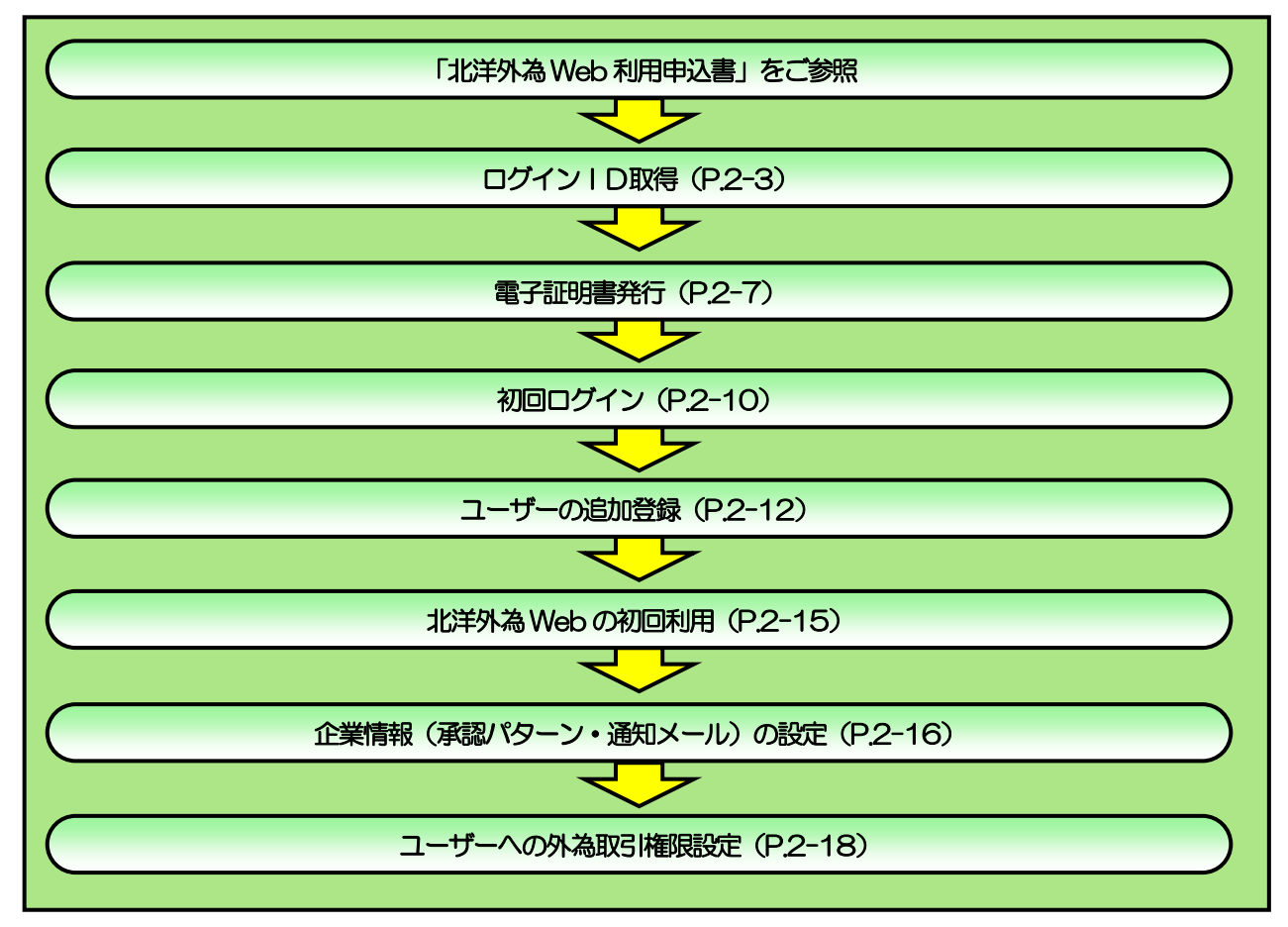

■一般ユーザーの方

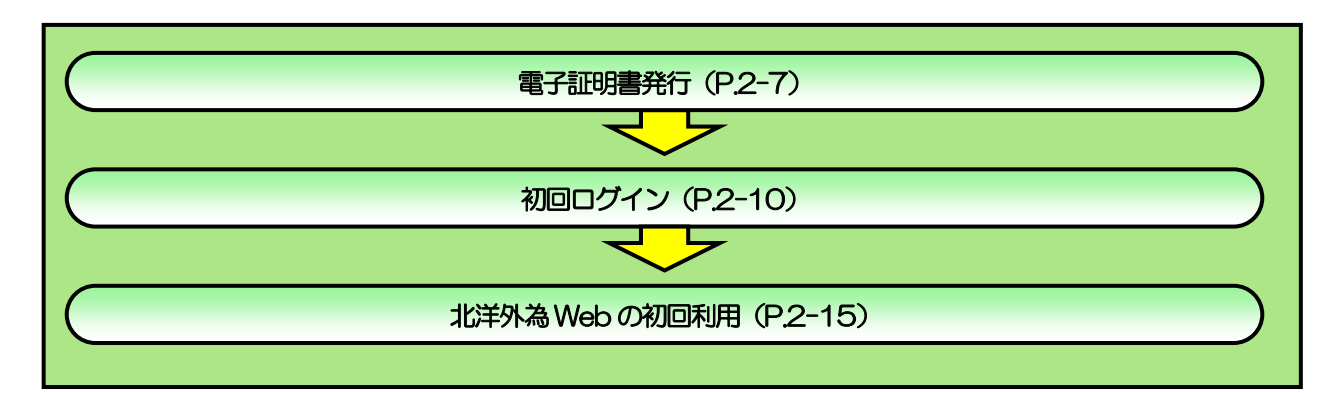

<span id="page-2-0"></span>2 ご利用開始登録 2.1 ログインID取得 (マスターユーザー)

マスターユーザーが初回ご利用の際は、ログインID取得を行ってください。

### 2.1.1 北洋銀行のホームページを表示して、[利用者ログイン] を押します。

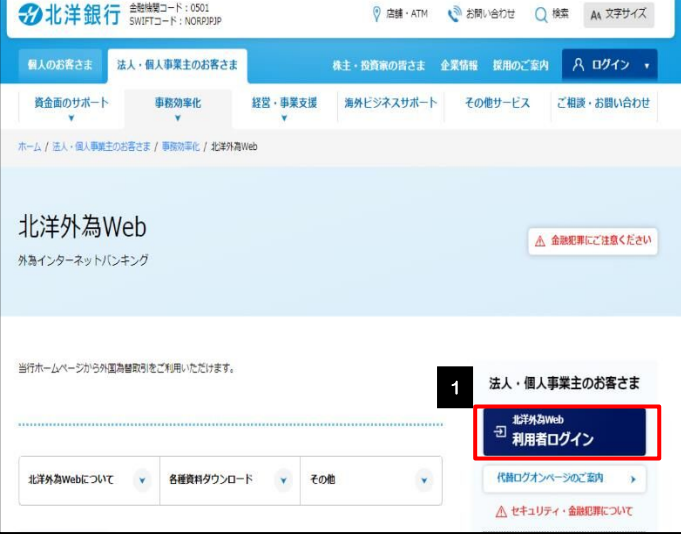

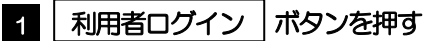

ログイン画面を表示して[ログインID 取得]を押します。

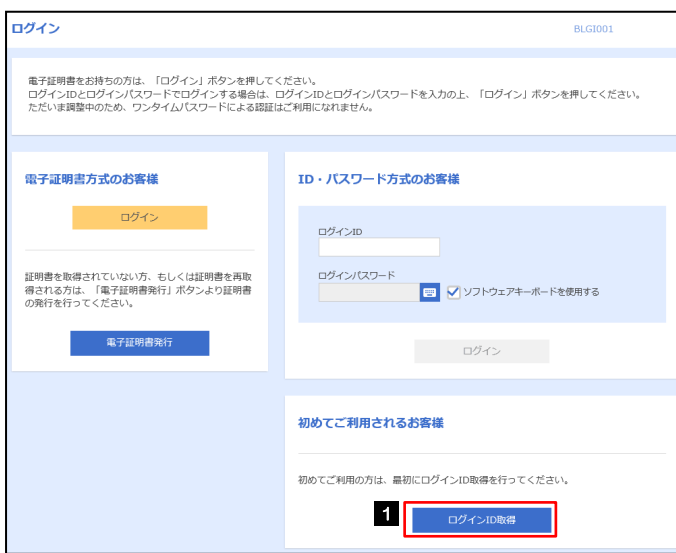

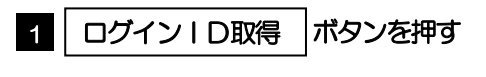

\*\*\*\*\*\*\*\*\*\*\*\*\*\*\*\*\*\*\*\*\*\*\*\*\*\*\*\*\*\*\*

### 2.1.2 代表口座情報と認証項目を入力し、[次へ]を押します。

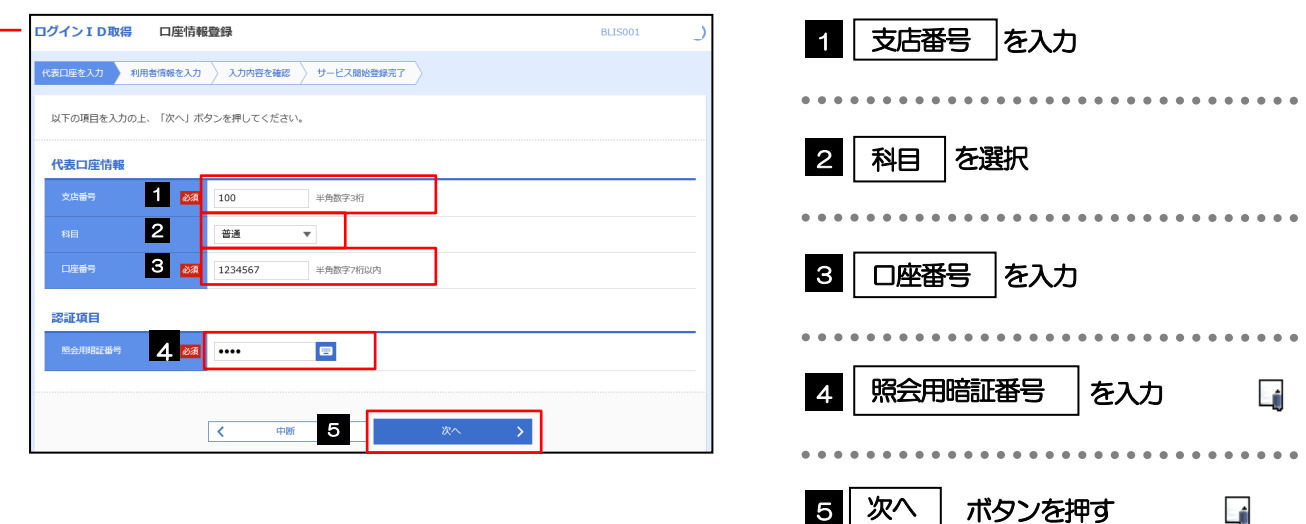

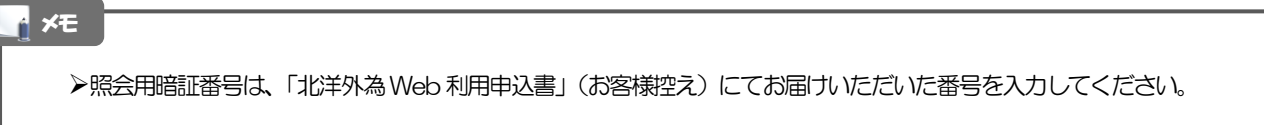

### 2.1.3 利用者情報を入力し、[次へ]を押します。

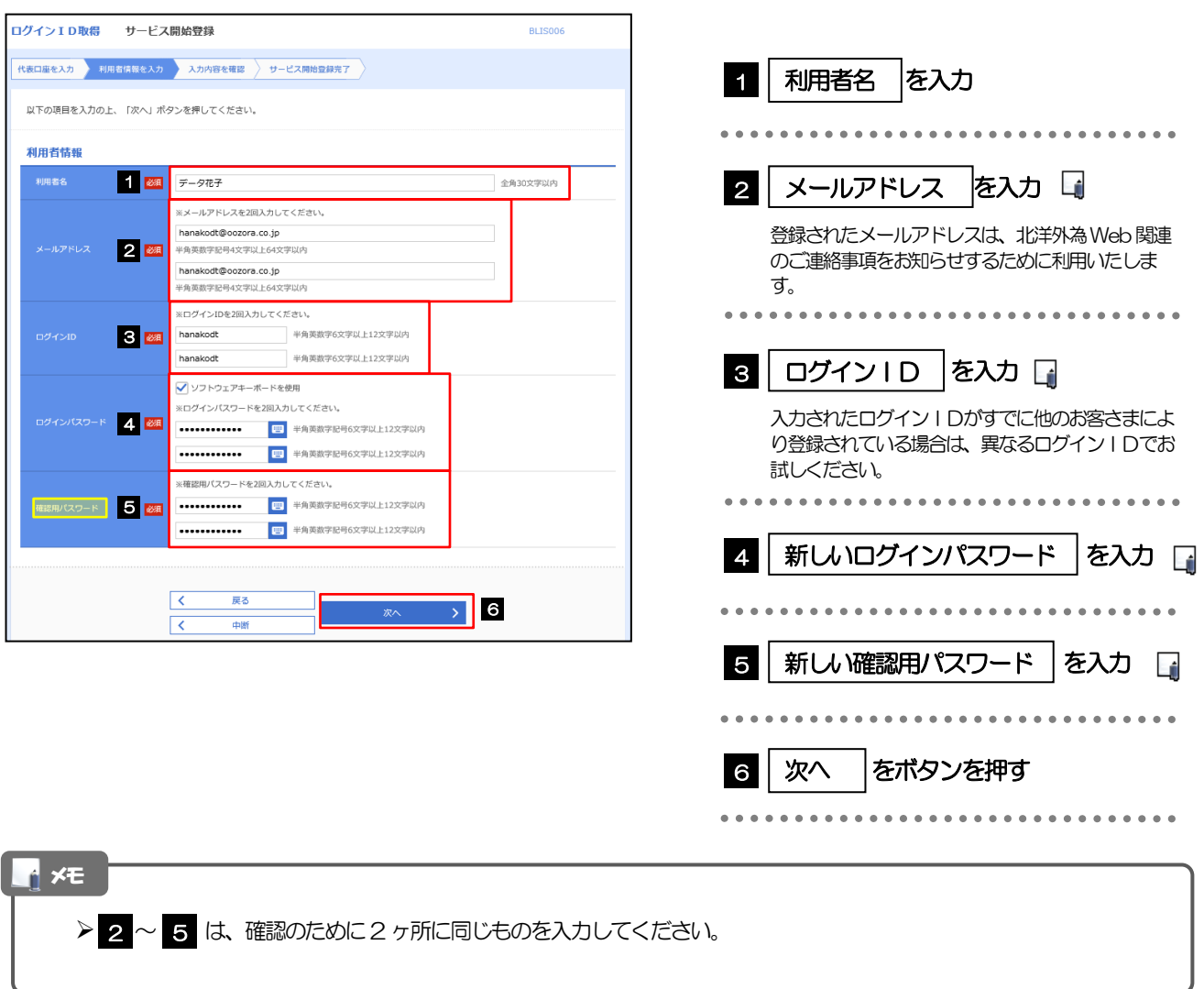

### 2.1.4 利用者情報を確認し、[登録]を押します。

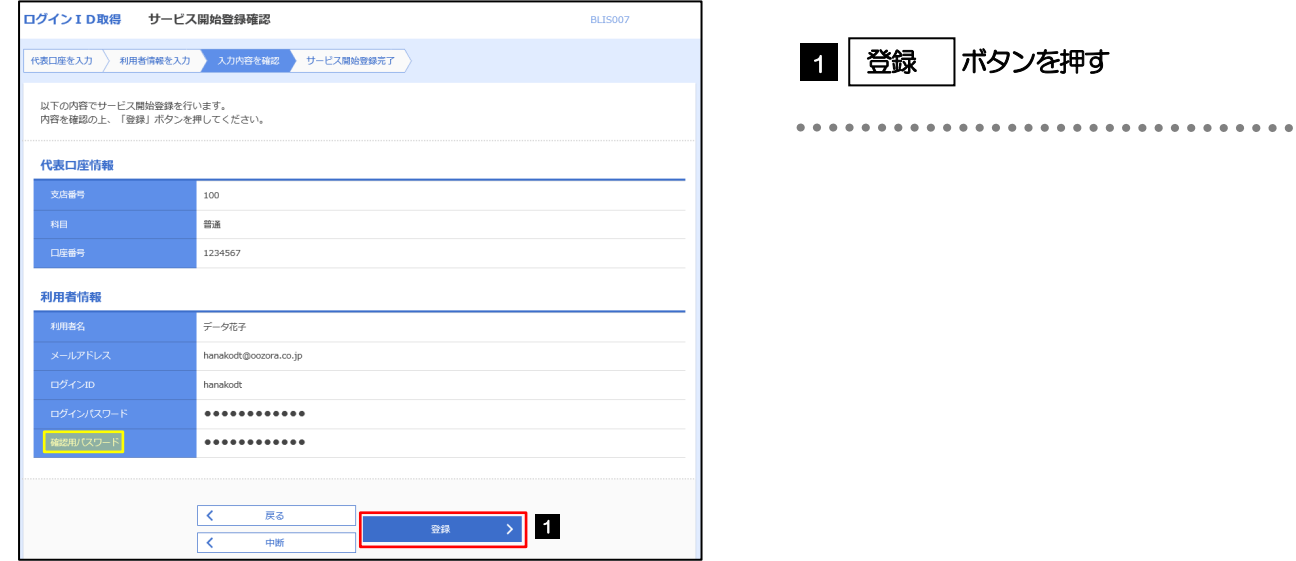

## 2.1.5 ログイン ID 取得の完了です。

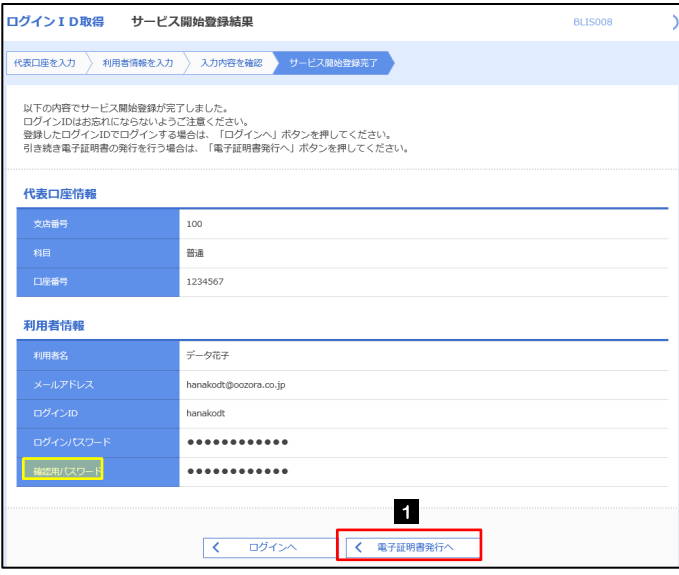

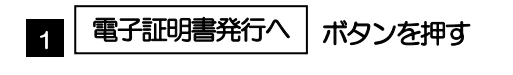

「電子証明書発行」の操作手順へお進みください。

# <span id="page-6-0"></span>2.2 電子証明書の発行

初めてご利用の方は、「北洋銀行証明書発行アプリケーション」をダウンロードし、その後アプリケーション を開いて電子証明書の発行を行ってください。

### 2.2.1 ログイン画面を表示して、[電子証明書発行]を押しま す。

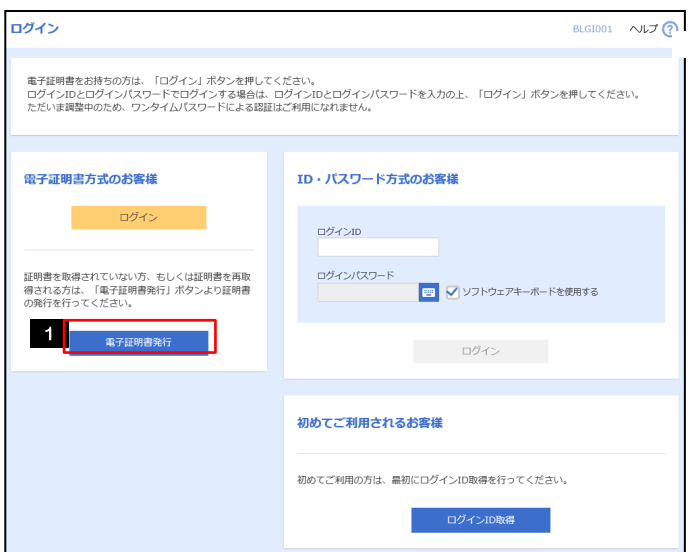

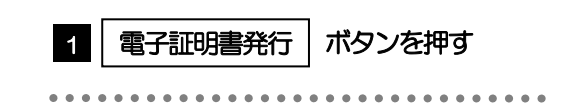

### 2.2.2 「証明書発行アプリのダウンロード」を押します

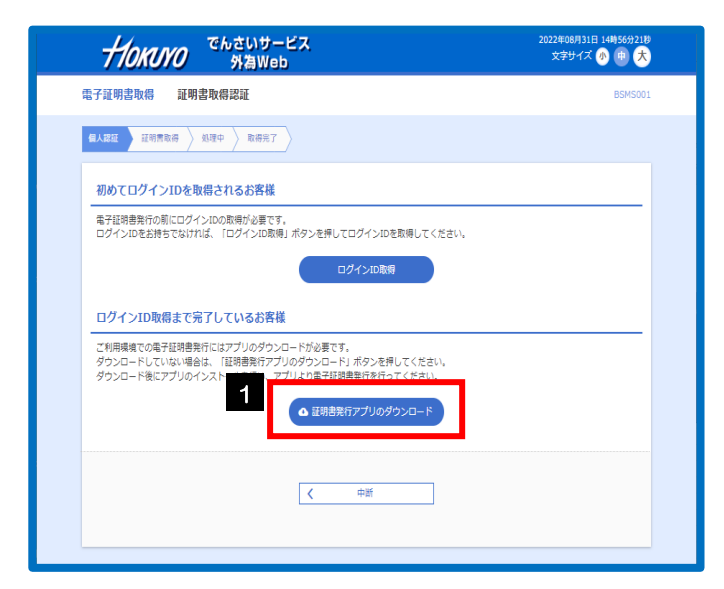

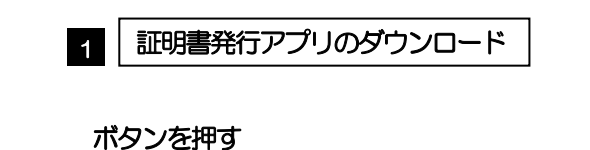

2-7

### 2.2.3 スタートメニューから「北洋銀行証明書発行アプリケー ション」をクリックして開きます。

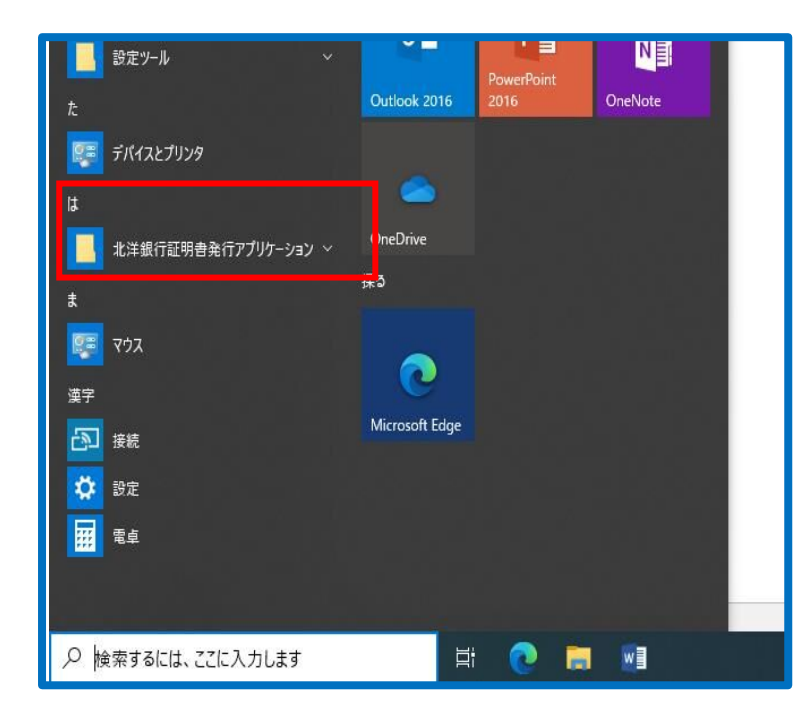

1 ダウンロードした北洋銀行証明書発行ア プリケーションをスタートメニューから 開きます

### 2.2.4 「証明書発行」を押下します

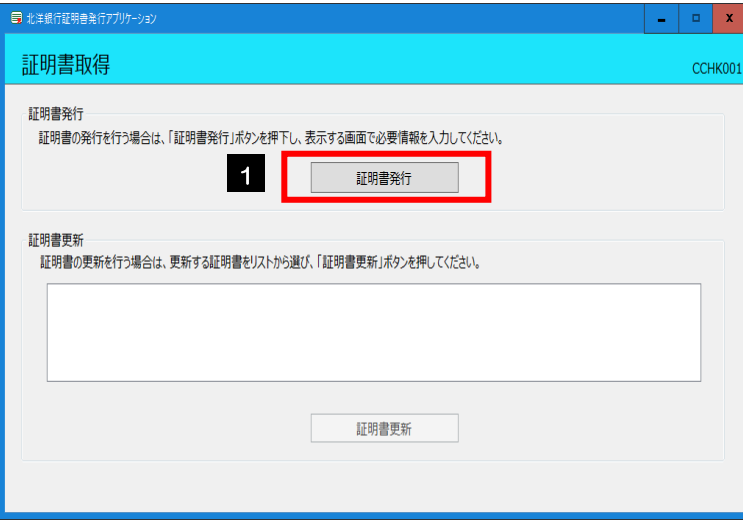

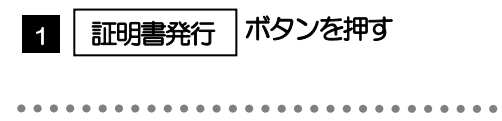

### 2.2.5 ログイン ID とログインパスワードを入力して「認証して 発行」を押下します。

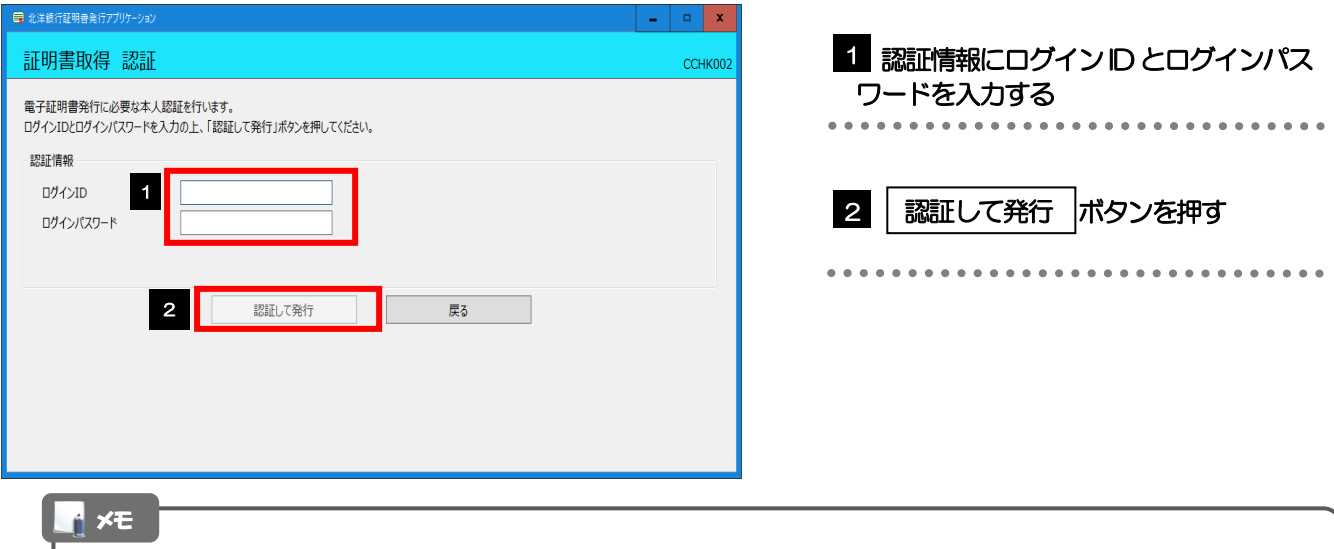

**>マスターユーザーの方は、ログインID取得時にご登録された「ログインID」、「ログインパスワード」を入力してく** ださい。

**>一般ユーザーの方は、マスターユーザーから連絡された「ログインID」、「ログインパスワード」を入力してください。** 

### 2.2.6 証明書発行結果画面を表示して、[閉じる]を押します。

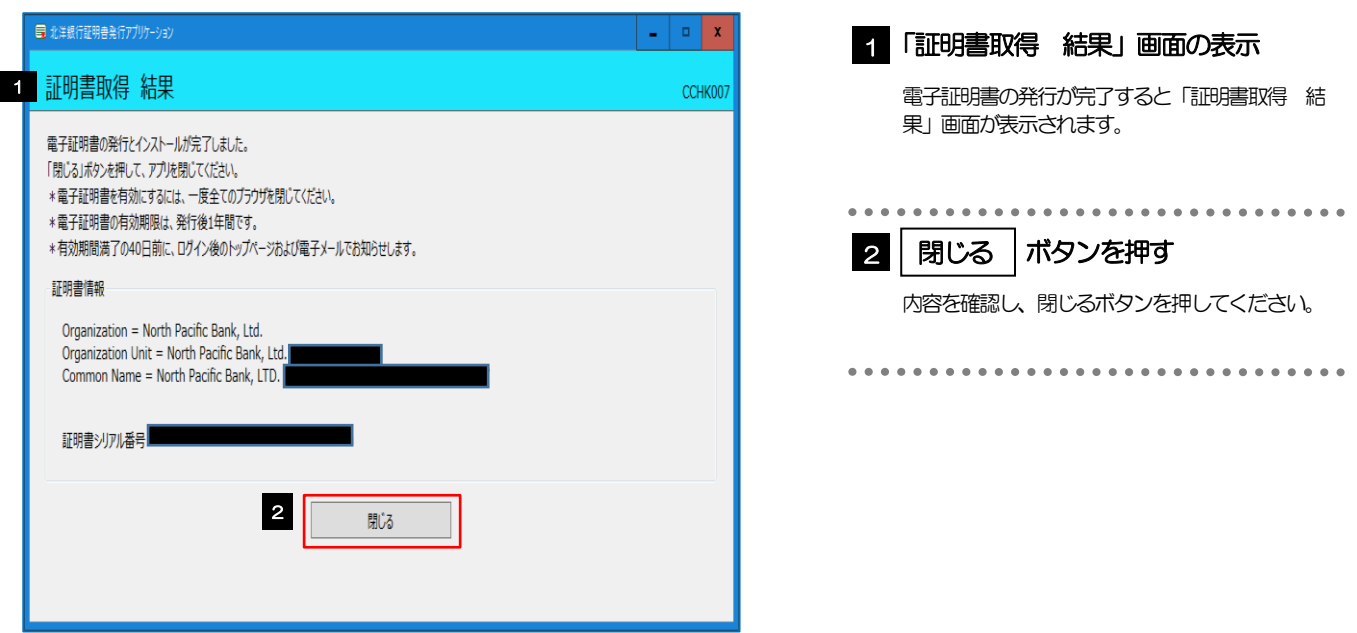

# <span id="page-9-0"></span>2.3 初回ログイン

# 2.3.1 ログイン画面を表示して、ログインします。

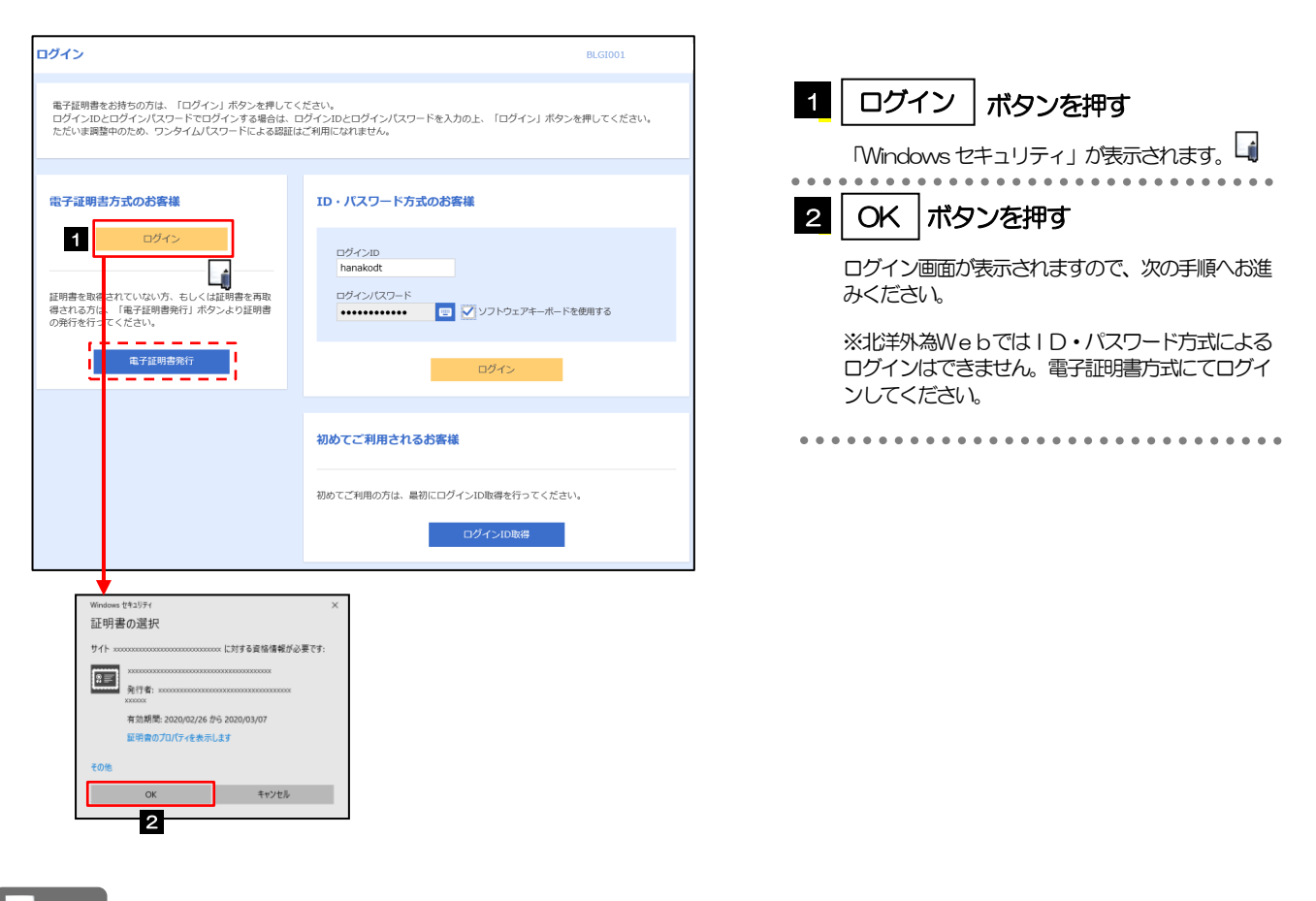

#### メモ

電子証明書を発行されていない方は、電子証明書発行の手順を行ってください。

Windows のバージョンにより、「Windows セキュリティ」の内容が異なりますが、操作方法は同じです。

### 2.3.2 ログイン画面を表示して、 [ログイン] を押します。

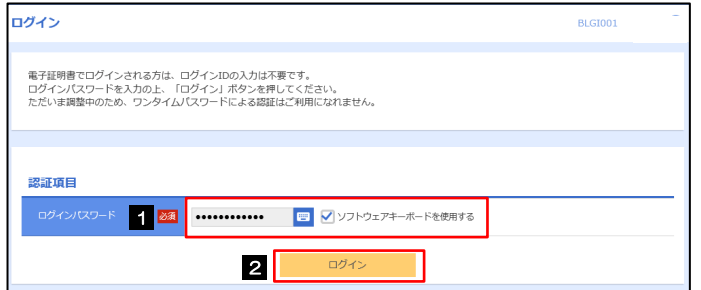

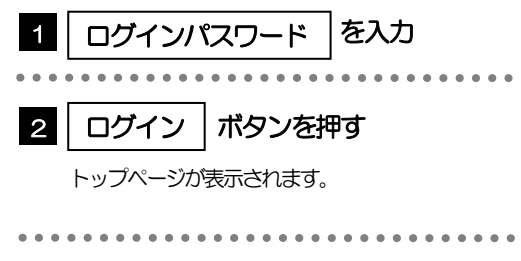

### 2.3.3 トップページが表示されます

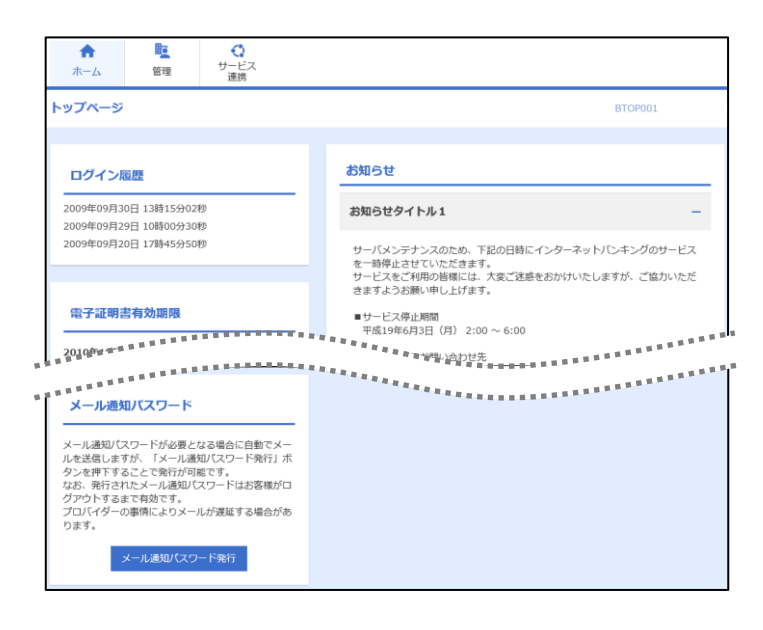

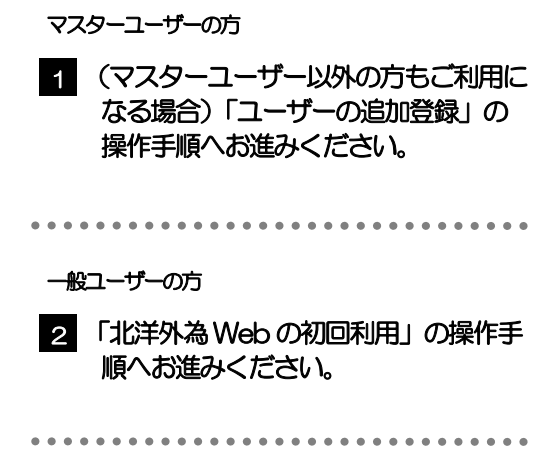

#### メモ

ログインを行った際、「ログイン時お知らせ」画面が表示されることがあります。 画面が表示された場合は、お知らせ内容をご確認のうえ「次へ」ボタンを押してください。

一般ユーザーの方が初回ログインを行った際、「パスワード強制変更」画面が表示されることがあります。

# <span id="page-11-0"></span>2.4 ユーザーの追加登録(マスターユーザー)

マスターユーザーの方以外が北洋外為Web をご利用される場合、ユーザーの追加登録を行ってください。 ユーザーの追加登録を行わない場合は、「北洋外為Web の初回利用」の操作手順へお進みください。

2.4.1 メニューを表示して、[管理] > [利用者管理] > [利用 者情報の管理]を選択します。

2.4.2 利用者一覧画面を表示して、[新規登録]を押します。

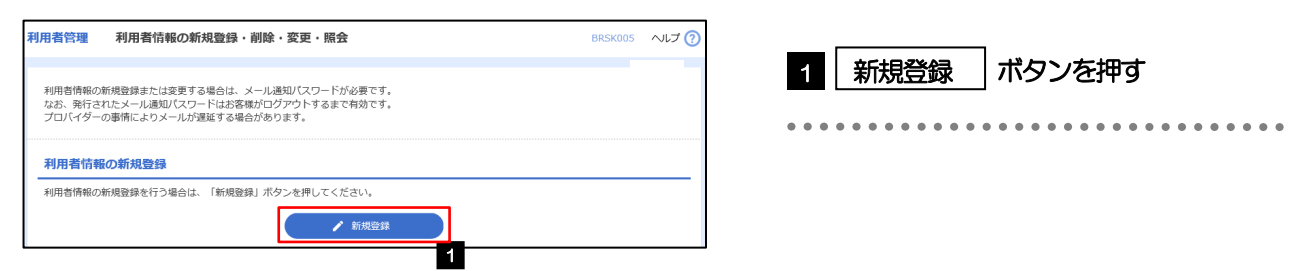

2.4.3 利用者基本情報を入力し、[次へ]を押します。

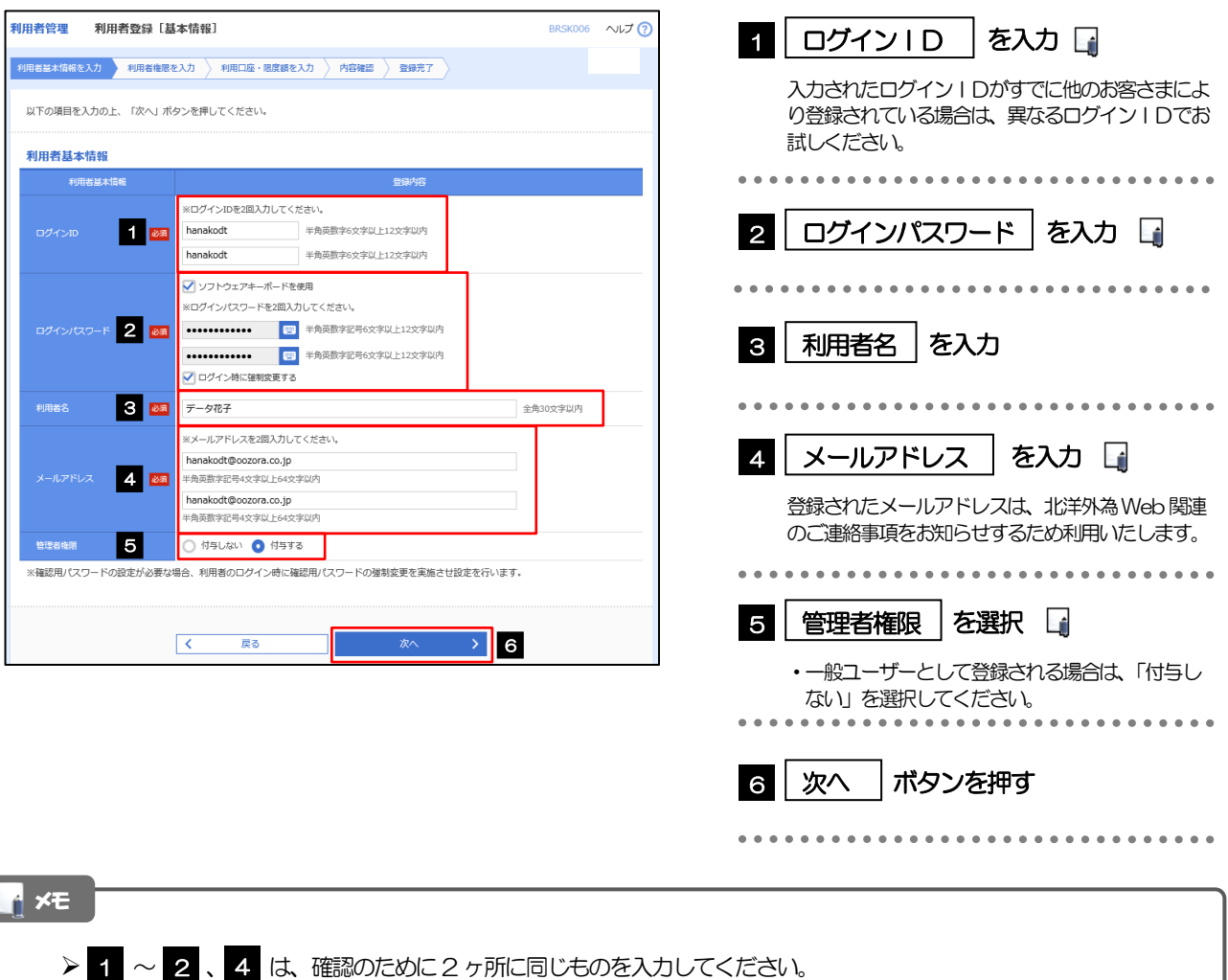

2-12

### 2.4.4 北洋外為 Web の利用権限を付与し、[次へ]を押します。

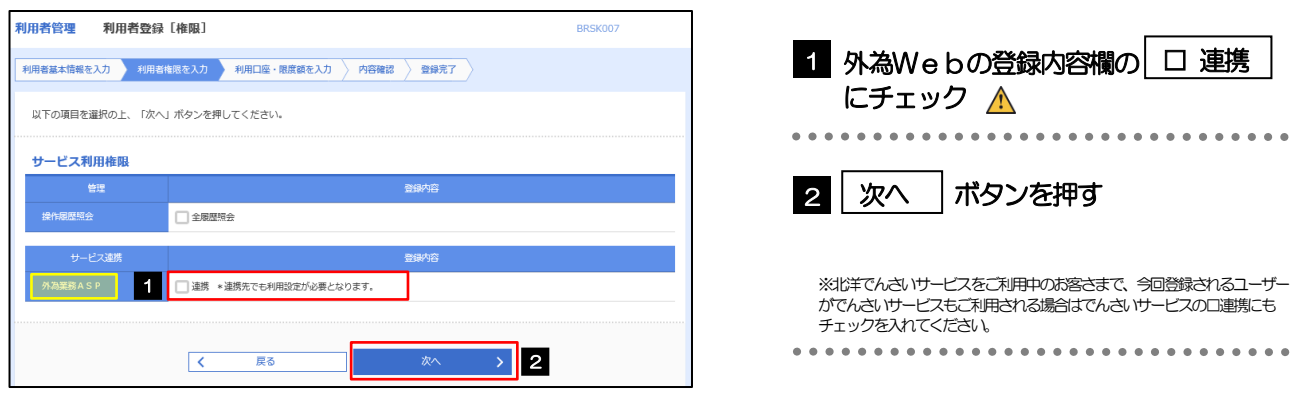

#### 注意

北洋外為Web 利用権限が付与されていないユーザーは、北洋外為Web をご利用いただけません。

#### メモ

最大で 10 ユーザー(マスターユーザーを含める)まで、北洋外為 Web 利用権限を付与することが可能です。 (北洋でんさいサービスと共通で最大10 ユーザーとなります)

### 2.4.5 利用者登録[口座]画面を表示して、[登録]を押します。

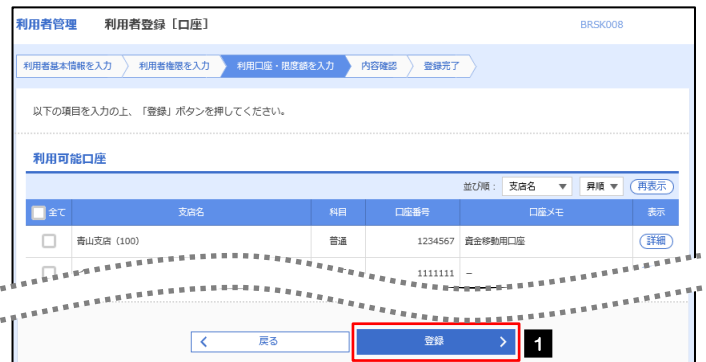

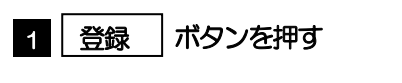

................................

### 2.4.6 登録情報を確認し、[実行]を押します。

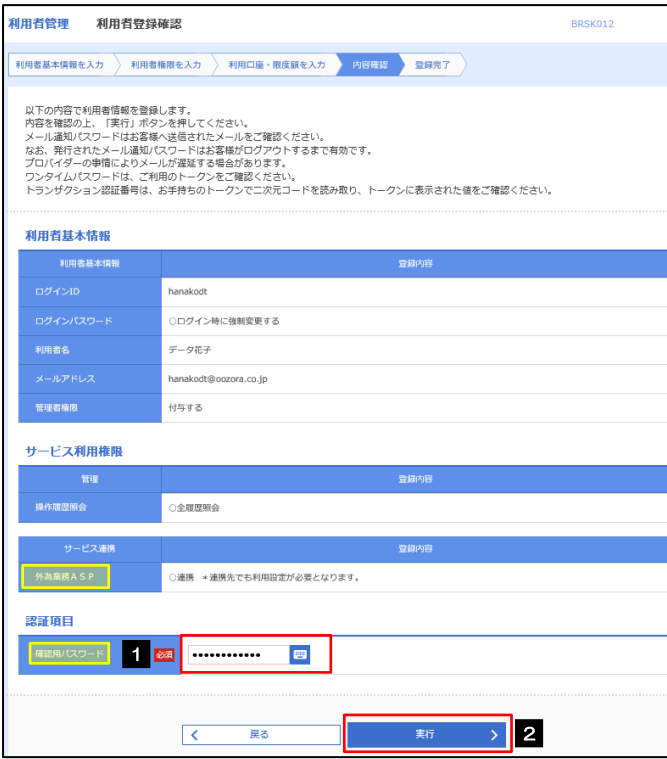

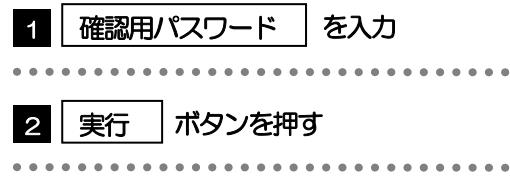

# 2.4.7 ユーザー登録の完了です。

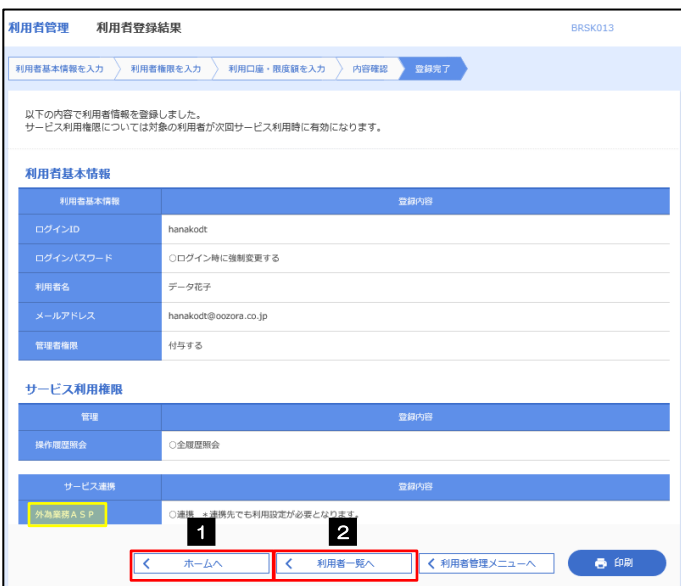

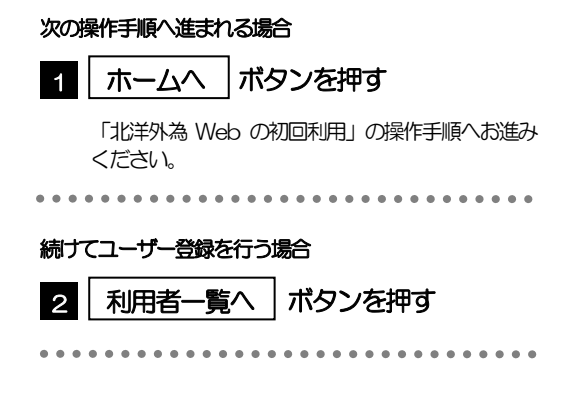

# <span id="page-14-0"></span>2.5 北洋外為Webの初回利用

### 2.5.1 ホーム画面から [外為 Web] を選択します。

### 2.5.2 北洋外為 Web のトップ画面が表示されます。

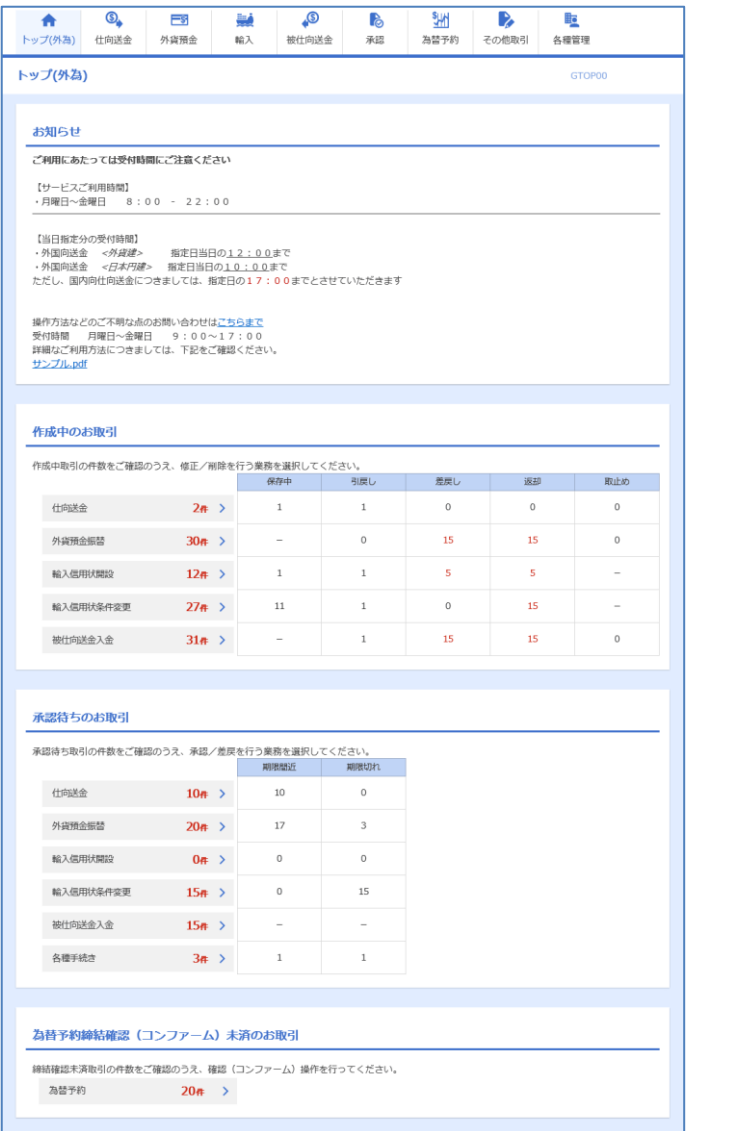

マスターユーザーの方

1 「企業情報 (承認パターン・通知メー ル)の設定」の操作手順へお進みくださ い。 

# <span id="page-15-0"></span>2.6 企業情報(承認パターン·通知メール)の設定

北洋外為Web のご利用にあたり、社内の承認パターンの設定を行ってください。

### 2.6.1 メニューを表示して、[各種管理] > [企業情報] > [照 会・変更]を選択します。

### 2.6.2 企業情報(承認パターン)を設定し、[内容確認]を押し ます。

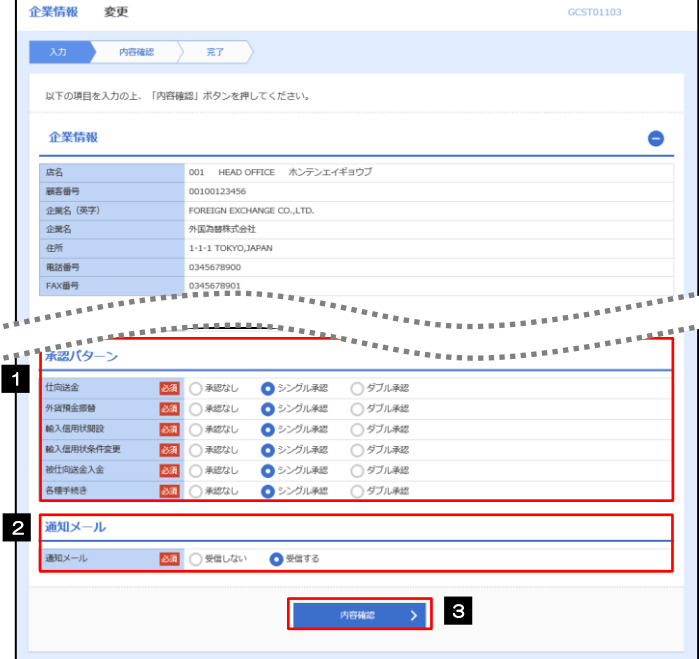

**STATISTICS** 

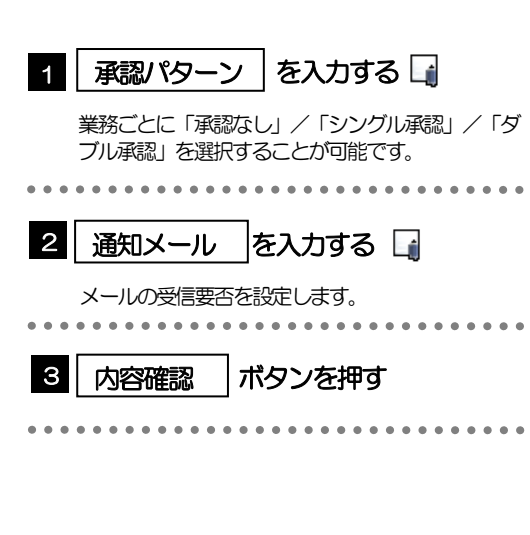

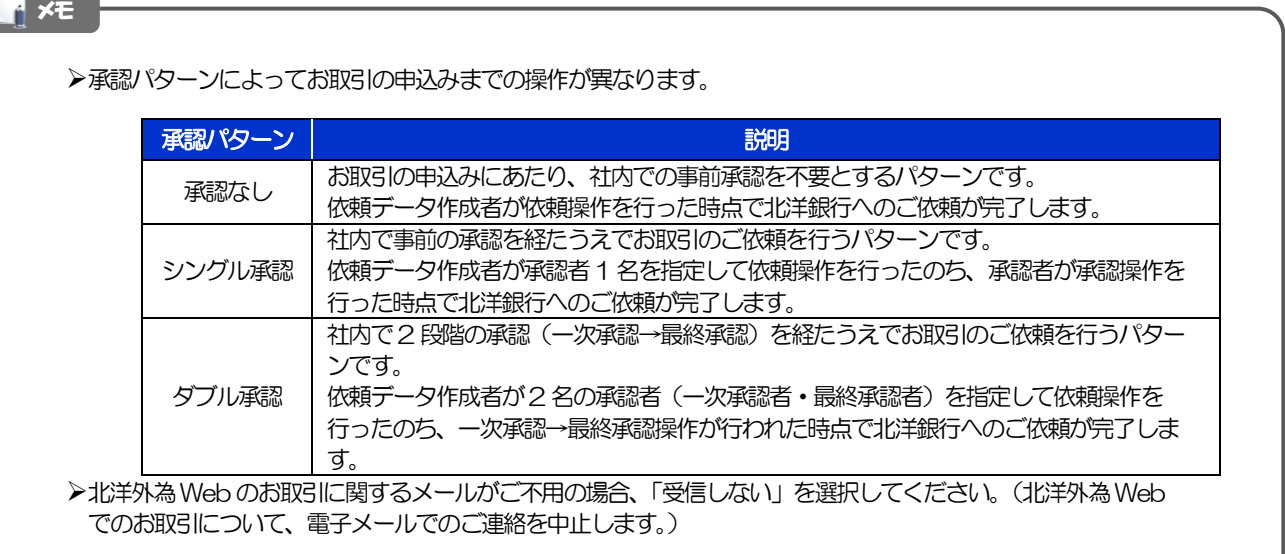

### 2.6.3 設定内容を確認し、[実行]を押します。

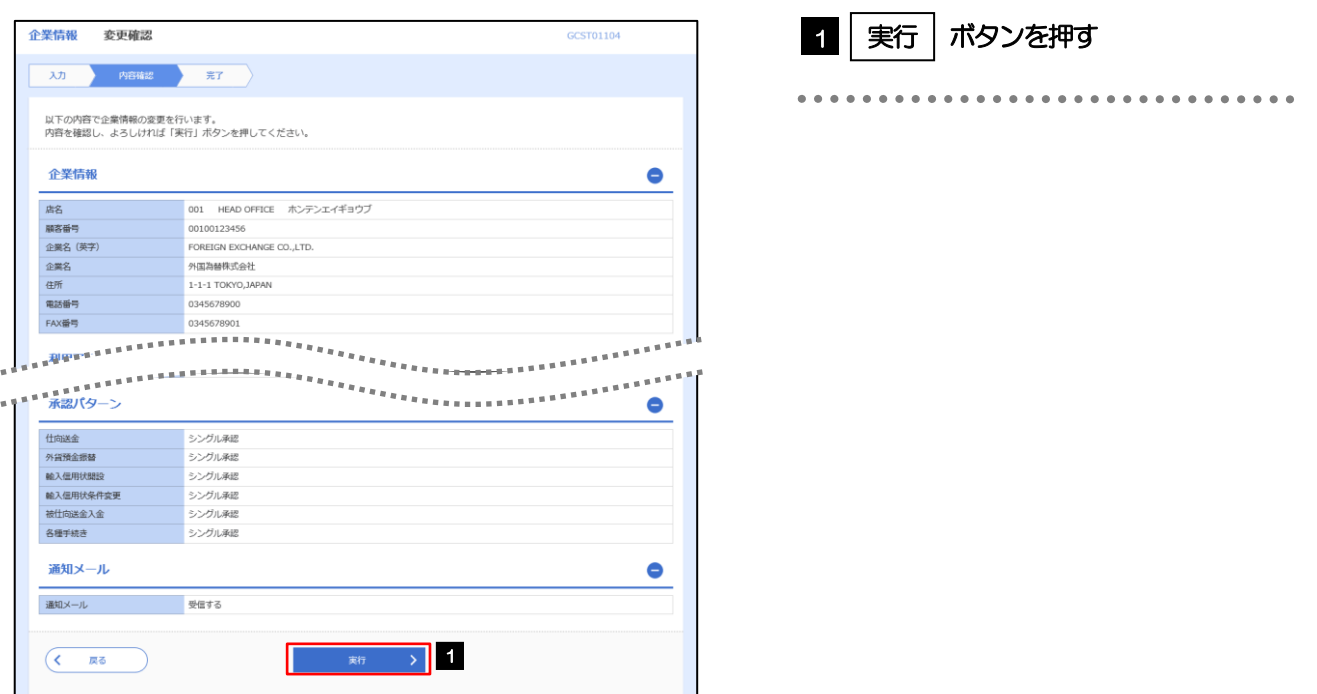

### 2.6.4 企業情報の設定は完了です。

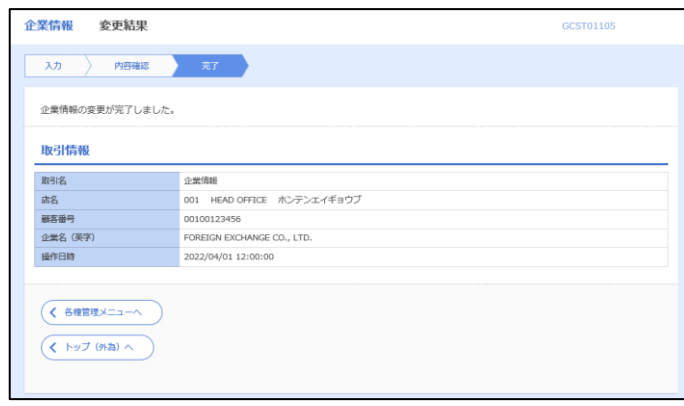

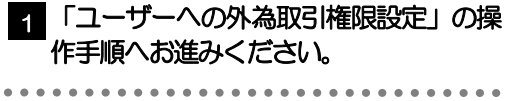

# <span id="page-17-0"></span>2.7 ユーザーへの外為取引権限設定(マスターユーザー)

北洋外為Web のご利用にあたり、ユーザーへの外為取引権限の設定を行ってください。 ユーザーの追加登録を行われていない場合は、以上で「ご利用開始登録」は完了となります。 ※マスターユーザーには、初めて北洋外為Web を利用する際にすべての外為取引権限が自動的に設定され ます。

### 2.7.1 メニューを表示して、[各種管理] > [外為権限] > [照 会・変更]を選択します。

### 2.7.2 権限を付与するユーザーの [ログイン ID] リンクを押しま す。

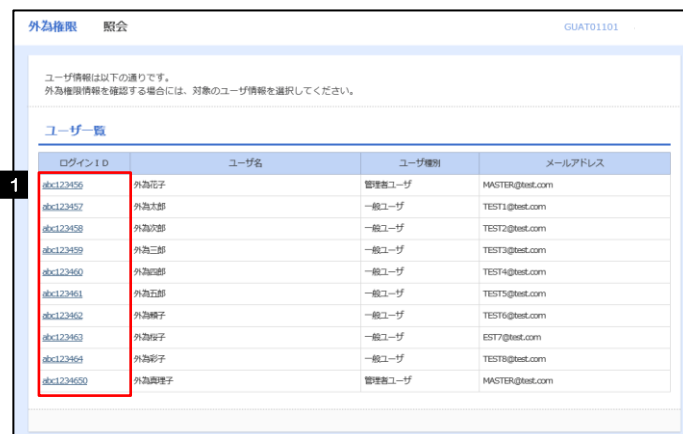

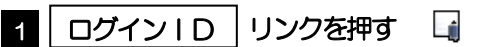

メモ

**>マスターユーザーは、北洋外為Web では「管理者ユーザ」として登録されます。** 

## 2.7.3 ユーザーの情報を確認し、 [変更] を押します。

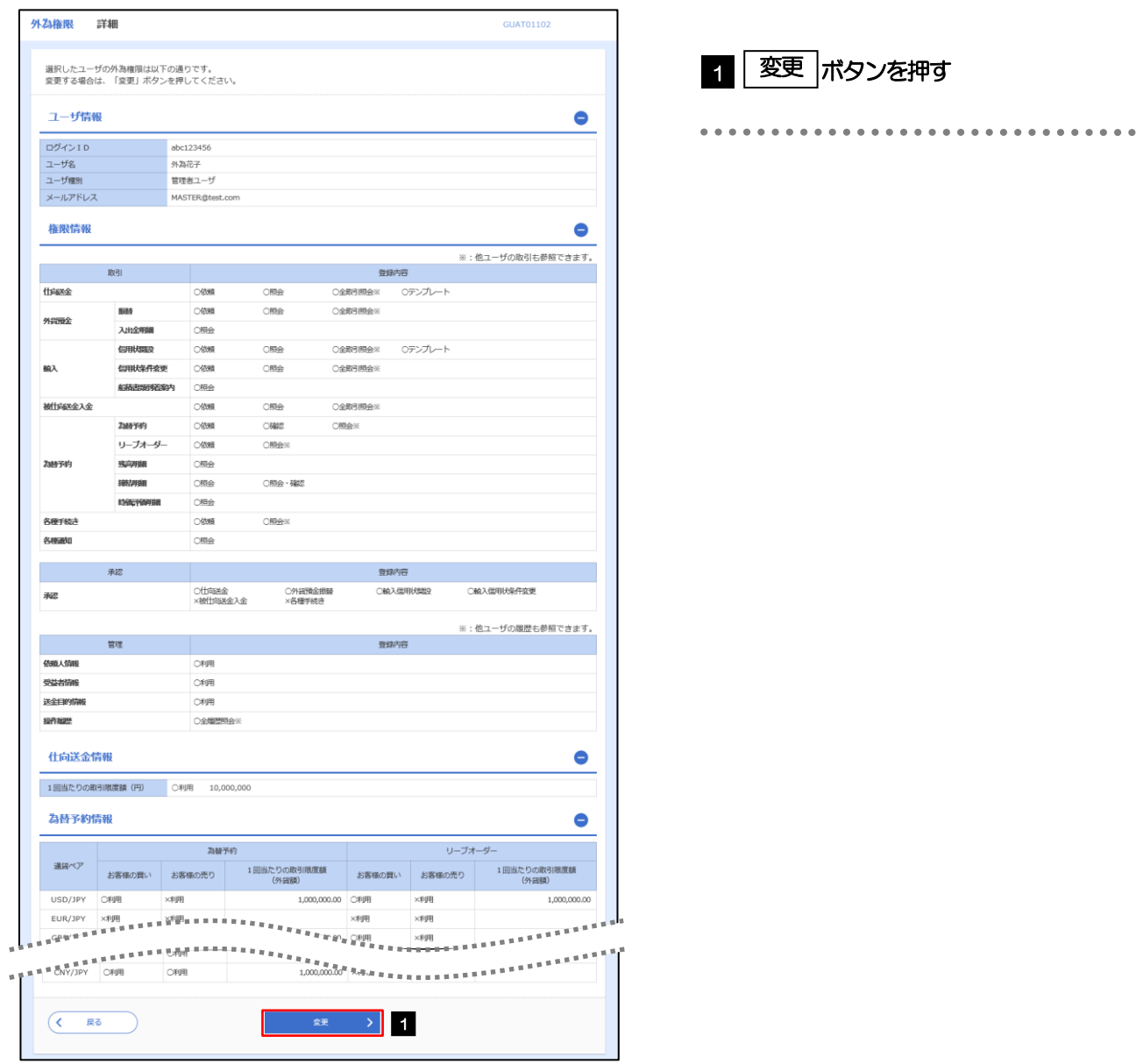

# 2.7.4 権限情報を設定し、[内容確認]を押します。

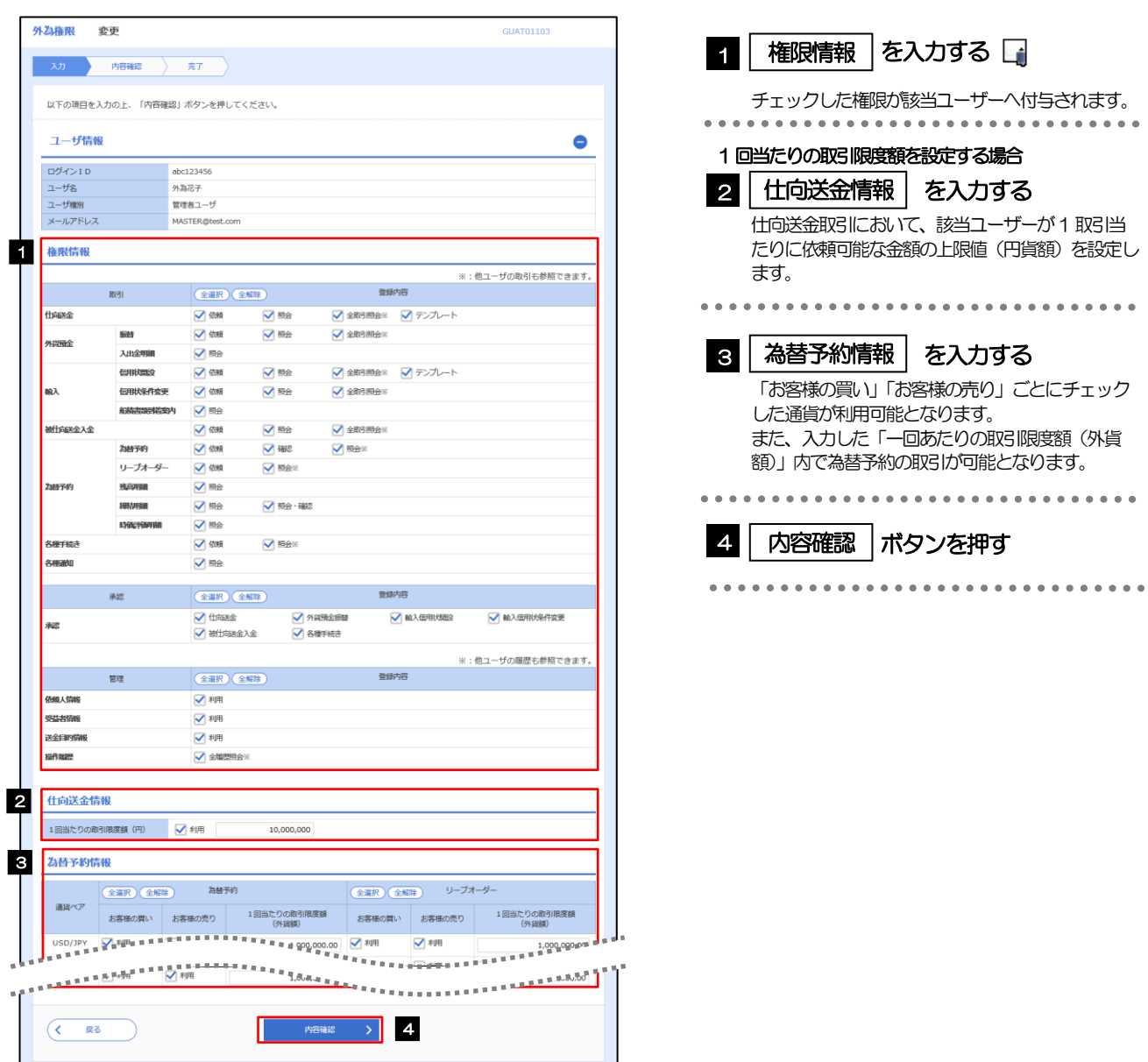

![](_page_20_Picture_93.jpeg)

### 2.7.5 設定内容を確認し、[実行]を押します。

![](_page_21_Picture_62.jpeg)

### 2.7.6 ユーザーへの外為取引権限の設定は完了です。

![](_page_21_Picture_63.jpeg)

![](_page_21_Picture_64.jpeg)